Dell™ Client Deployment Pack for Microsoft® System Center Configuration Manager

# User's Guide

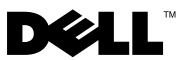

### **Notes**

 $\mathscr{\mathscr{Q}}$  NOTE: A NOTE indicates important information that helps you make better use of your computer.

**Information in this document is subject to change without notice. © 2009 Dell Inc. All rights reserved.**

September 2009

\_\_\_\_\_\_\_\_\_\_\_\_\_\_\_\_\_\_\_\_

Reproduction of these materials in any manner whatsoever without the written permission of Dell Inc. is strictly forbidden.

Trademarks used in this text: *Dell*, *PowerEdge,* and *Dell OpenManage* are trademarks of Dell Inc.; *Microsoft*, *Windows*, and *Windows Vista* are either trademarks or registered trademarks of Microsoft Corporation in the United States and/or other countries.

Other trademarks and trade names may be used in this document to refer to either the entities claiming the marks and names or their products. Dell Inc. disclaims any proprietary interest in trademarks and trade names other than its own.

# **Contents**

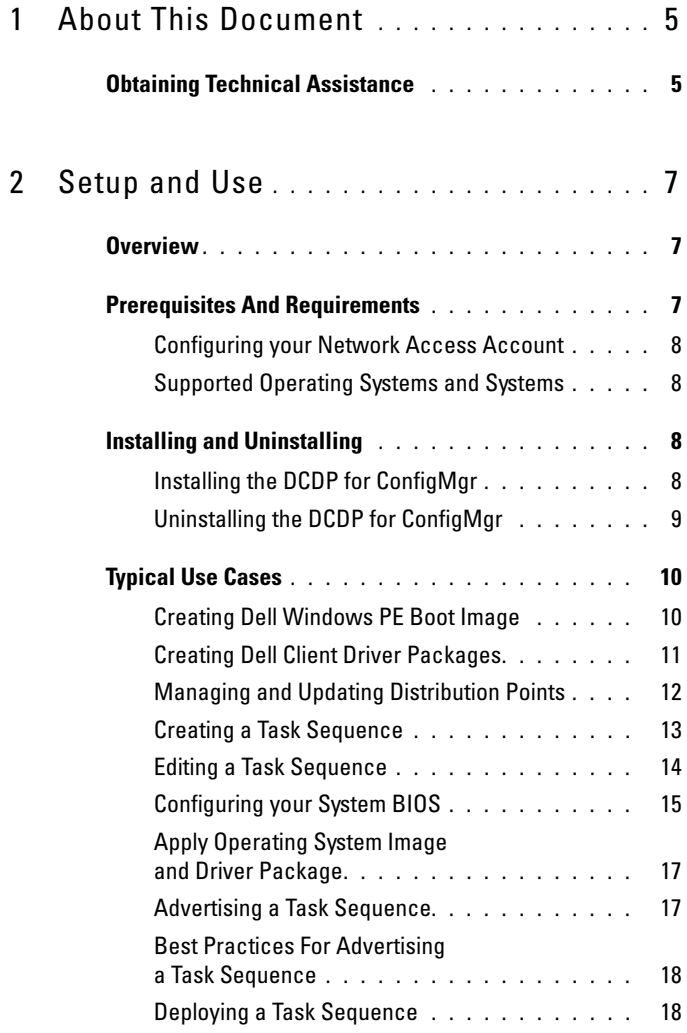

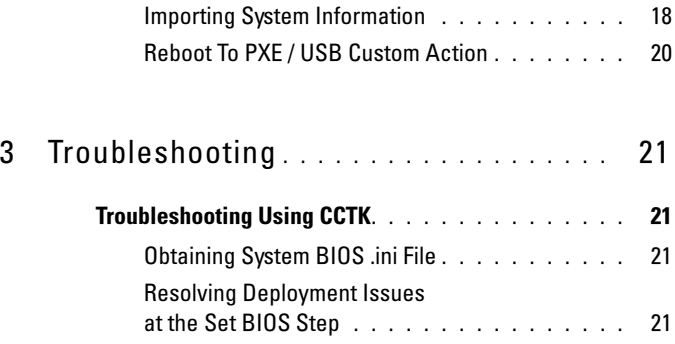

# <span id="page-4-0"></span>About This Document

This document describes the Dell™ Client Deployment Pack for Microsoft® System Center Configuration Manager (DCDP for ConfigMgr) features. This document does not cover all the scenarios or ways in which the DCDP ConfigMgr can be used.

This document does not cover information on Microsoft System Center Configuration Manager (ConfigMgr), its installation, or features and functionalities. See the Microsoft TechNet site at technet.microsoft.com for details on ConfigMgr 2007.

In addition to this guide, there are other product guides you should have for reference. You can find the following guides on the Dell Support website at support.dell.com/manuals.

- The Dell Client Configuration Toolkit User's Guide describes the installation and use of the client configuration toolkit (CCTK) to configure various BIOS features for Dell business client platforms.
- The Hardware Owner's Manual provides information about your system, installing the system components and troubleshooting your system.

### <span id="page-4-1"></span>Obtaining Technical Assistance

If at any time you do not understand a procedure in this guide, or if your product does not perform as expected, there are different types of help available. For more information, see "Getting Help" in your system's Hardware Owner's Manual.

#### **About This Document**

# <span id="page-6-0"></span>Setup and Use

This section contains information on prerequisites and requirements to use the Dell™ Client Deployment Pack for Microsoft® System Center Configuration Manager (DCDP for ConfigMgr). It also lists steps to install and uninstall the plug-in, and some typical console use cases.

### <span id="page-6-1"></span>**Overview**

The DCDP for ConfigMgr is an easy-to-use GUI-based tool to configure and deploy your Dell client systems. The DCDP for ConfigMgr integrates directly into the Microsoft System Center Configuration Manager 2007 (ConfigMgr) console. It eliminates the need for command-line tools and scripts normally used in the Client Configuration Toolkit.

Using the ConfigMgr Task Sequence Editor, you can perform the following tasks:

- Configure the client system's BIOS using .ini files.
- Create a client system specific boot image used for operating system deployment.
- Create and apply driver installation packages for specific operating systems.

To configure and deploy your Dell client systems, you need to select configuration options and commands.

### <span id="page-6-2"></span>Prerequisites And Requirements

This section lists the prerequisites and requirements to use DCDP for ConfigMgr:

- ConfigMgr 2007 SP1 should be installed on the client system. For details on how to download and install ConfigMgr, see the Microsoft TechNet site at technet.microsoft.com.
- The client system should have at least 1 GB of free disk space to install the Dell Server Deployment Pack.
- To run the ConfigMgr task sequences on your client system, you must configure your Network Access Account.

#### <span id="page-7-0"></span>Configuring your Network Access Account

Use the following steps to configure your network access account:

- 1 Launch ConfigMgr. On the left-hand pane, click System Center Configuration Manager→ Site Database→ Site Management→ Site Name→ Site Settings→ Client Agents. The Client Agents screen displays.
- 2 Double click Computer Client Agent. The Computer Client Agent Properties screen displays.
- 3 Under Network Access Account, click Set. The Windows User Account screen displays.
- 4 Enter your user name and password. Click OK.
- 5 Your user name displays in the Account field. Click OK.

You have successfully configured your network access account.

#### <span id="page-7-1"></span>Supported Operating Systems and Systems

For the list of operating systems and systems that the DCDP for ConfigMgr supports, see the readme.txt in the Docs folder under the Installation directory.

### <span id="page-7-2"></span>Installing and Uninstalling

This sub-section describes the procedure to install and uninstall the DCDP for ConfigMgr.

#### <span id="page-7-3"></span>Installing the DCDP for ConfigMgr

Before you proceed, ensure that you are logged in as administrator on the client system where you want to install the DCDP for ConfigMgr. Use the following steps to install the DCDP for ConfigMgr:

- **1** Go to the Dell Support website at support.dell.com  $\rightarrow$  Drivers & Downloads.
- 2 Download the Dell Client Deployment Pack for ConfigMgr\_1.0\_X01.msi (where xx is the DCDP revision number) to the local drive on your client system.
- 3 Double click the .msi package.
- 4 The Welcome screen for DCDP displays. Click Next.
- 5 The license agreement displays. Select I accept the terms in the license agreement and click Next.
- **6** The Setup Type screen displays. There are two types of installation options available:
	- Custom
	- Complete
- **7** Select the Complete option and click Next.
- 8 The Ready to Install the Program screen displays. Click Install.
- 9 The Installing Dell Client Deployment pack for Configuration Manager 2007 progress screen displays.
- 10 The Installation Completed Successfully screen displays. Click Finish.

The DCDP for ConfigMgr is installed on your client system.

Ensure that you have distributed and/or updated the appropriate packages to ConfigMgr distribution points. The Update Distribution Points operation ensures that all the driver packages of the DCDP for ConfigMgr that you installed are updated on the distribution points so that the client systems can access them during an operating system installation. The Manage Distribution Points operation ensures that the packages are available on the distribution points for the client systems to access them during an operating system installation. For information on how to update and manage distribution points, see the "[Managing and Updating Distribution Points](#page-11-0)" section.

For information on how to add a distribution point, see the ConfigMgr Online Help.

#### <span id="page-8-0"></span>Uninstalling the DCDP for ConfigMgr

By design, the uninstall process does not remove the boot images created by the DCDP for ConfigMgr. The reason for this is that the boot images are tied to task sequence packages, and removing them may invalidate working task sequences. If you are no longer using the boot images created by the DCDP for ConfigMgr, delete them from the console.

## <span id="page-9-0"></span>Typical Use Cases

This section contains a typical use case for a Dell client system. It does not cover all possible scenarios nor does it cover all sequences possible to deploy your client system.

To deploy operating systems on Dell client systems, perform the following steps:

- 1 Create Dell Windows Preinstallation Environment (Windows PE) boot images. (For more information, see ["Creating Dell Windows PE Boot Image"](#page-9-1).)
- 2 Create driver packages. (For more information, see ["Creating Dell Client](#page-10-0)  [Driver Packages](#page-10-0).")
- **3** Distribute and manage the distribution points. (For more information, see ["Managing and Updating Distribution Points](#page-11-0).")
- 4 Create a task sequence. (For more information, see "[Creating a Task](#page-12-0)  [Sequence](#page-12-0).")
- 5 Edit a task sequence. (For more information, see ["Editing a Task](#page-13-0)  [Sequence](#page-13-0).")
- **6** Configure your system BIOS. (For more information, see "Configuring") [your System BIOS](#page-14-0).")
- 7 Advertise the task sequence. (For more information, see ["Advertising a](#page-16-1)  [Task Sequence.](#page-16-1)")
- 8 Deploy the task sequence. (For more information, see "[Deploying a Task](#page-17-1)  [Sequence](#page-17-1).")

#### <span id="page-9-1"></span>Creating Dell Windows PE Boot Image

Use the following steps to create a Dell Windows PE boot image:

- 1 Download the Dell WinPE Driver CAB file from the Dell Support site at support.dell.com.
- 2 On the DCDP for ConfigMgr console, go to Operating System Deployment→ Boot Images→ Dell WinPE Import Package→ Import Dell WinPE CAB package. The Dell Client WinPE Boot Image Wizard screen displays.
- **3** Select a boot image. For this use case, we will select **Dell Deployment** Boot Image (x86). Click Browse and select the Dell Windows PE driver CAB file. If a Dell Windows PE boot image already exists, a message displays stating that the image exists and that it will be overwritten if you continue. Click OK to continue.
- 4 Click Finish. A progress bar displays the status.
- 5 A Dell Client VistaPE(<CAB version) x86 boot image is created. Right-click on Dell Client VistaPE(<CAB version) x86 and click Manage Distribution Points.
- **6** The Manage Distribution Point Wizard screen displays. Proceed through the wizard to manage the distribution points.

You have successfully created a Dell Windows PE boot image. Proceed to create Dell client driver packages.

#### <span id="page-10-0"></span>Creating Dell Client Driver Packages

Use the following steps to create Dell client driver packages.

- 1 Download the operating system CAB file from support.dell.com.
- 2 On the DCDP for ConfigMgr console, go to ConfigMgr→ Site Database→ Computer Management→ Operating System Deployment→ Driver Packages→ Dell Client CAB Package→ Import Dell Client CAB Package.
- 3 The Dell Client Driver Import Wizard screen displays. Browse and select the system driver CAB and the operating system architecture for creating driver packages, and click Finish.
- $\mathbb Z$  NOTE: On the Dell Client Driver Package Import wizard, if you select the XP Driver CAB, a checkbox Create WinXP Storage Driver Packages displays. Dell recommends that you select this checkbox. This will create XP Storage Driver Package under the Dell XP Storage Driver Packages folder under the Driver Packages in the DCDP for ConfigMgr console.

 $\mathbb Z$  NOTE: For the XP Driver CAB, if there are no drivers within the Storage folder in the Driver CAB category, the Import Drivers step will import drivers within the Chipset folder. In this case, leave the checkbox Select Mass Storage Driver in the Apply Storage Driver Package step deselected. Select the XP Driver Package and apply this step in the task sequence.

- **NOTE:** For Microsoft Windows XP operating systems, the Storage Driver Package option in the Task Sequence Editor is enabled. Select the appropriate storage driver during Microsoft Windows XP system deployment to avoid a continuous reboot with the following error: 0x0000007B (INACCESSIBLE\_BOOT\_DEVICE). For more information on the appropriate storage driver selection, see the Dell Tech Center site at www.delltechcenter.com.
	- 4 The Dell Client Driver Import Wizard progress displays. Driver packages are created and stored under the System CAB Driver Packages folder according to the operating systems architecture selected. For example, Vista CAB driver packages will be stored under the System CAB Driver Packages folder with the relevant name specifying the operating system, architecture, and the version of the Vista driver CAB file selected. Click Close to exit the wizard.

 $\mathscr{D}$  **NOTE:** Importing of drivers may take a long time. During this period, the progress bar may not be updated.

- 5 To update and manage distribution points for the driver packages you imported, on the DCDP for ConfigMgr console, go to Driver Packages $\rightarrow$ Dell System CAB Driver Packages→ <Dell driver pack name>. The driver packages window displays.
- 6 Right-click the newly imported driver packages, and update and manage the distribution points.

You have successfully created Dell client driver packages. Proceed to manage and update distribution points.

#### <span id="page-11-0"></span>Managing and Updating Distribution Points

You should update the distribution points before creating a task sequence. Use the following steps to update and manage distribution points:

- <span id="page-11-1"></span>1 On the DCDP for ConfigMgr console, go to ConfigMgr $\rightarrow$  Site Database→ Computer Management→ Software Distribution→ Packages→ Dell Client Deployment.
- 2 Under Dell Client Deployment, three packages are available Dell Client Custom Reboot Script 1.0, Dell Client Configuration Toolkit x86 1.0, and Dell Client Configuration Toolkit x86\_64 1.0. For this use case, we will select Dell Client Custom Reboot Script 1.0.
- **3** Right-click Dell Client Custom Reboot Script 1.0 and click Manage Distribution Points. The Manage Distribution Point Wizard displays.
- <span id="page-12-1"></span>4 Click Next and proceed through the wizard to manage the distribution points. See the online help or the ConfigMgr documentation for details.
- 5 Right-click Dell Client Custom Reboot Script 1.0 and click Update Distribution Points.
- **6** The Confirm Update Distribution Points screen displays. Click Yes to update the distribution points.
- 7 On the DCDP for ConfigMgr console, go to ConfigMgr→ Site Database→ Computer Management→ Software Distribution→ Packages→ ConfigMgr Client Package 1.0. Repeat [step 1](#page-11-1) through [step 4](#page-12-1)  to ensure that the client system is able to access the driver packages during an operating system installation.

You have successfully updated and managed the distribution points for the Dell client packages. Proceed to create a task sequence.

#### <span id="page-12-0"></span>Creating a Task Sequence

Task sequences are used to capture an operating system image, configure its settings, and deploy the image on a set of Dell client systems. You can create a task sequence in two ways:

- Create a Dell-specific task sequence, which has a set of pre-specified actions, using the Dell Client Deployment template.
- Create a custom task sequence where you can add custom actions to the task sequence.

Use the following steps to create a Dell-specific task sequence using the Dell Client Deployment template:

- 1 Launch ConfigMgr by clicking Start→ Microsoft System Center→ Configuration Manager 2007→ Configuration Manager Console. The Configuration Manager Console screen displays.
- 2 Under the System Center Configuration Manager tree on the left hand side, click Operating System Deployment.
- 3 Right-click Task Sequences, then Bare Metal Client Deployment→ Create a Dell Client Deployment Template. The Create Dell Client Deployment Task Sequence window displays.
- 4 Enter the name of the task sequence in Task Sequence Name field.
- 5 Under Client Hardware Configuration, select the hardware items that you want to configure in this task sequence.
- 6 Under Network (Admin) Account, enter your account name and password.
- **7** Under Operating System Installation, select the operating system installation type. The options are:
	- Use an OS WIM image
	- Scripted OS install
- 8 Select an operating system package from the Operating system package to use drop-down menu.
- **9** Click Create. A confirmation message displays.

You have successfully created a Dell-specific task sequence using the Dell Client Deployment template.

Use the following steps to create a custom task sequence:

- 1 Launch ConfigMgr by clicking Start→ Microsoft System Center→ Configuration Manager 2007→ Configuration Manager Console. The Configuration Manager Console screen displays.
- 2 Under the System Center Configuration Manager tree on the left hand side, click Operating System Deployment.
- 3 Right click Task Sequences, then New→ Τask Sequence. The New Task Sequence Wizard displays.
- 4 Select Create a new custom task sequence and click Next.
- **5** Enter name, version number, and comments for the task sequence.
- 6 Browse for the boot image under Dell Deployment, select the appropriate boot image <Dell Deployment Boot Image>, and click Finish.

A confirmation message displays. You have created a new custom task sequence.

#### <span id="page-13-0"></span>Editing a Task Sequence

Use the following steps to edit a task sequence:

- 1 Right-click the task sequence and click Edit. The Task Sequence Editor window displays.
- 2 Click Add→ Dell Deployment→ Dell Client System Configuration. This loads the custom action for your Dell client system deployment.
- **3** Click OK to continue or Cancel to quit.
- 4 If you click OK, the Create Client Deployment Task Sequence window displays.

You can now make changes to the task sequence accordingly.

Next, you can configure your system BIOS.

#### <span id="page-14-0"></span>Configuring your System BIOS

The Set BIOS Config option is enabled on the task sequence after adding the Dell Client Configuration to the Task Sequence Editor:

Select Set BIOS Config for the following tabs to display:

- Action Settings
- Variable Replacement
- Logs/Return Files

This sub-section contains information on the Action Settings tab. For information on Variable Replacement and Logs/Return Files tabs, see the Administrator Guide in the Docs folder under the Installation Directory.

Use the following steps to configure your system BIOS:

- 1 Click on the Set BIOS Config option enabled on the task sequence. The Task Sequence Editor displays.
- 2 From the Task Sequence Editor, under the Action Settings tab, select Configuration action type: BIOS Config (.ini file).

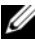

 $\mathscr{D}$  **NOTE:** You can also select BIOS Config (command line) if you want configure the system using the CLI. For details on CLI options, see the *Dell Client Configuration Toolkit User's Guide* on the Dell support site at support.dell.com/manuals.

3 Select Action: Set. The Configuration file/ Command line parameters field is enabled.

There are three options you can choose from:

- [<Create configuration file>](#page-15-0)
- [<Import configuration file>](#page-15-1)
- Edit  $\lt$  ini file $>$

#### <span id="page-15-0"></span><Create configuration file>

- 1 Select <Create configuration file>. The Create button displays.
- 2 Click Create.
- **3** The Configuration File Editor displays with the following options:
	- Import File: Click this button if you want to import an existing .ini file from a directory.
	- You can also create an online .ini file in the **Configuration File** Editor field and click OK. This prompts you to save the .ini file you created to a local drive or network share.
- 4 If you select the Save these changes to the existing file in the toolkit package when I click OK option, your configuration is exported to a file when you click OK.

#### <span id="page-15-1"></span><Import configuration file>

- 1 Select <Import configuration file>. The Import button displays.
- 2 Click Import to import an existing .ini file.

#### <span id="page-15-2"></span>Edit <.ini file>

There are three .ini files in the DCDP for ConfigMgr BIOS configuration:

- Latitude\_BIOS.ini
- Optiplex\_BIOS.ini
- Precision BIOS.ini
- 1 For this use case, we will select Latitude\_BIOS.ini file. The View button displays.
- 2 Click View to see the existing Latitude BIOS.ini file.
- 3 In the Configuration File Editor window, you can edit the Latitude BIOS.ini file, and then select Save these changes to the existing file in the toolkit package when I click OK and click OK.
- 4 Once you have edited the .ini file using any of the options listed above, click Apply in the Task Sequence Editor window. The task sequence for Set BIOS Config (.ini file) is created.

#### <span id="page-16-0"></span>Apply Operating System Image and Driver Package

Use the options Apply Operating System Image and Apply Driver Packages to apply operating system images and driver packages to the task sequence.

#### Apply Operating System Image

- $\mathscr{A}$  **NOTE:** Before you begin this task, ensure that you have the required operating system image file (.wim file) under the Operating System Images tree in ConfigMgr.
	- 1 From the left-hand side of the Task Sequence Editor, under Deploy Operating System, click Apply Operating System Image.
	- 2 You can choose from the following options:
		- Apply operating system from a captured image
		- Apply operating system from an original installation source
	- 3 For this use case, Select Apply operating system from a captured image, Browse for the operating system location and click OK.

You have successfully applied an operating system image.

#### Apply Driver Packages

- 1 From the left hand side of the Task Sequence Editor, under Deploy Operating System click Apply Driver Package.
- 2 Browse and select the Dell Client Driver Packages. The list of driver packages available in the Dell Deployment Pack displays.
- 3 Select a package for Dell client system and click Apply.

You have successfully added drivers.

#### <span id="page-16-1"></span>Advertising a Task Sequence

After saving the task sequence, assign it to the collection of systems by advertising it. To advertise a task sequence:

- 1 Right-click on the task sequence and select Advertise. The New Advertisement Wizard window displays.
- **2** Follow the steps in the wizard to advertise the task sequence. For more information on advertising a task sequence, see the ConfigMgr Online Help.

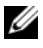

 $\mathbb Z$  NOTE: In the New Advertisement Wizard, ensure that you select the Make this task sequence available to boot media and Preboot Execution Environment (PXE) option.

#### <span id="page-17-0"></span>Best Practices For Advertising a Task Sequence

- Always configure advertisements with the following settings when using PXE:
	- General: Make this task sequence available to boot media and PXE
	- General: Browse to select the collection of the target system
	- Schedule: Mandatory assignment: "As soon as possible"
	- Schedule: Program rerun behavior: "Always rerun program"
	- Distribution Points: Access content directly from a distribution point when needed by the running task sequence
	- Interaction: Show task sequence progress
- Always configure Windows PE boot images with the following settings:
	- Windows PE: Enable command support (testing only)

#### <span id="page-17-1"></span>Deploying a Task Sequence

Now that the task sequence is ready, use any of the following methods to deploy the task sequence you have created:

- Deploy using a CD
- Deploy using a USB
- Deploy using PXE

For more information on how to deploy a task sequence using the above methods, see the ConfigMgr Online Help.

#### <span id="page-17-2"></span>Importing System Information

Use the Import Computer Information option to import new client system information into the ConfigMgr database. This allows you to deploy an operating system to a new client system.

#### Computer Association

A computer association organizes the migration of user state and settings from a reference client system to a client destination system. The reference client system is an existing client system that is managed by ConfigMgr 2007 SP1. This system contains your system's state and settings that will be migrated to the specified destination client system.

The Computer Association node displays a list of the computer associations that have been created. It also displays specific actions that can be run for that computer association when you select a computer association from the Computer Association results pane.

To import computer information:

- 1 On the DCDP for ConfigMgr console, under Operating System Deployment, right-click Computer Association→ Import Computer Information. The Import Computer Information Wizard displays.
- **2** The Select Source window displays the following options:
	- Import computers using a file.
	- Import single computer
- **3** For this use case, we will select **Import single computer.** Click Next.
- 4 Specify information relating to the computer you are importing in the following fields:
	- Computer name
	- MAC address (12 hex characters)
	- SMBIOS GUID (32 hex characters) (optional)
- 5 Click Next.

 $\mathbb Z$  NOTE: Ensure that the computer name you enter starts with a letter. Else, the deployment will fail.

- **6** The Data Preview window opens where you can verify the configuration information you have entered. Click Next.
- **7** The Choose Target Collection window opens. The following options are available:
	- Add new computers only to the All Systems collection
	- Add computers to the following location
- 8 For this use case, we will select the Add computers to the following location option. Browse the location of the computer collection.
- **9** Click Next. The Summary window with details of the imported system setting displays.
- **10** Click Finish to apply settings.

#### <span id="page-19-0"></span>Reboot To PXE / USB Custom Action

Windows PE may have an issue when you add a system hardware configuration action to a task sequence. Windows PE will not correctly recognize any newly-created disk partitions or any significant change to the disk structure created after the initial Windows PE boot. This will cause the task sequence to fail during any task that writes data to the disk (including the standard ConfigMgr reboot task).

To resolve this issue, you must insert custom reboot actions after you create and partition a disk. If you are using Pre-boot eXecution Environment (PXE) instead of boot media, you must reset the PXE advertisement in order to reboot back into PXE.

You can insert the Reboot to PXE/USB Custom Action into a task sequence in one of the following ways:

- Create a task sequence using the Dell Client Deployment template for Reboot to PXE/USB Custom Action to be created automatically.
- Edit a task sequence for Reboot to PXE/USB Custom Action to be created automatically. For more information, see "[Editing a Task Sequence.](#page-13-0)"
- Click Add→ Dell Deployment→ Reboot to PXE/USB to create the Reboot to PXE/USB Custom Action manually.

For more information on Reboot to PXE/USB Custom Action, see the Administrator Guide in the Docs folder under the Installation Directory.

# <span id="page-20-0"></span>Troubleshooting

This section contains troubleshooting information for the Dell™ Client Deployment Pack for Microsoft® System Center Configuration Manager (DCDP for ConfigMgr).

### <span id="page-20-1"></span>Troubleshooting Using CCTK

The following issues can be resolved using the Client Configuration Toolkit (CCTK).

### <span id="page-20-2"></span>Obtaining System BIOS .ini File

Use the following steps to obtain system BIOS .ini file from the target system on which you are deploying the operating system:

- 1 On the target system, install CCTK. For more information on installing CCTK, see the Dell Client Configuration Toolkit User's Guide on the Dell Support site at support.dell.com/manuals.
- **2** Open the command window and navigate to the install directory.
- 3 Type the command cctk.exe  $-0$  <filename>.ini to obtain the current BIOS settings of the system.

The .ini file contains details of the current BIOS settings of the system.

### <span id="page-20-3"></span>Resolving Deployment Issues at the Set BIOS Step

Use the following steps to resolve issues during deployment at the Set BIOS step:

- 1 If the deployment fails at the Set BIOS step, press F8 to enter the command window on the target system.
- 2 Navigate to C: \Windows\Dell.
- 3 Type the command cctk.exe  $-1$  <filename>.ini to apply the .ini file to the system.
- 4 Type the command echo \* errorlevel \* to obtain the error code (hex).
- 5 You can also view the CCTK hex values at the console within the SMTS.log.
- 6 Convert to decimal and look for the error code within the CCTK Error Code file saved in the DCDP for ConfigMgr installation directory. For example, assuming SiteServer is installed at C:\Program Files\Microsoft System Center Configuration Manager, the error code file for CCTK can be found at C:\Program Files\Microsoft System Center Configuration Manager\AdminUI\XmlStorage\Extensions\bin\Deploym ent\Dell\Client\CCTK\cctkerrorcodes.txt. For information on how to map the hex value returned to the decimal value, see the Dell Client Configuration Toolkit User's Guide on the Dell Support site at support.dell.com.
- 7 Edit the .ini file to resolve the deployment issues.